## **Completing Information Forms in Family Access**

It is essential for Nicolet to have current contact and other demographic information for your child. We gather that information through online forms in Family Access so parents/guardians don't have to complete the paper forms from scratch each year. Upon login, Family Access users will see the Home screen that will show red indicators to the right of any form that has not been completed. Please complete the forms in a timely manner, but certainly prior to the deadline posted in Family Access. The following document will help explain the steps needed to complete the process. If you do not see the red indicators shown to the right of each section title, it means you have completed the forms already.

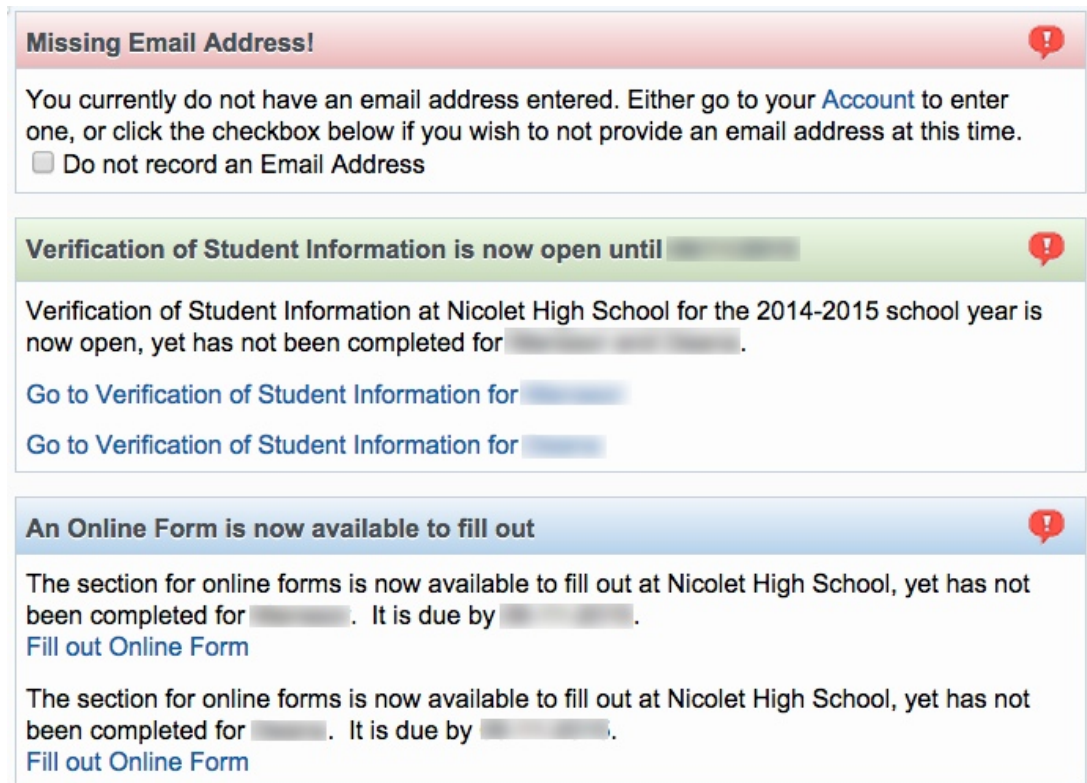

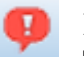

# **Missing Email Address!**

This means we do not have an email address on file for you. **Click on** the word "**Account**" to be taken to a screen where you can **add your email address**. Click **Save** after entering your email address.

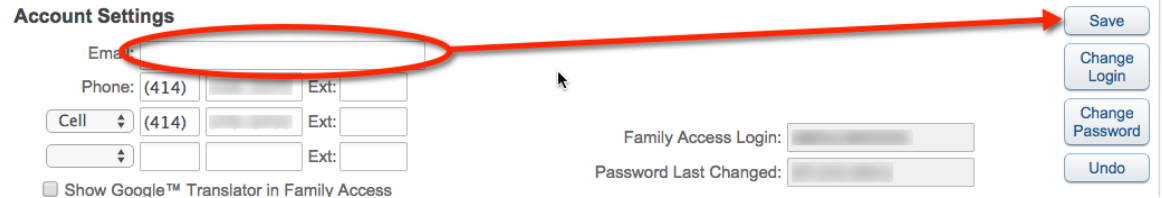

If you don't wish to share your email address, click the check box marked "Do not record an Email Address."

#### **Verification of Student Information**

The red alert icon indicates that basic demographic information about the student and family has not been updated/verified. There will be a separate link for each student in the family.

After clicking "Go to Verification of Student Information **for...**" you will see a menu on the right of the screen. **Click on each section** and subsection to verify information and add/change any updated information. As you finish each step, **click the box to indicate you have completed the step, even if** no new information was added.

 $\Box$  I have completed this step

Not all sections are required. For instance, the Food Service Payment is optional. Optional fields will have a slightly different completion message as shown below. You will still need to **check the box**.

I have completed this (optional) step

After marking each step complete, click the "**Next Step**" button. After completing the individual sections, the final step (step 6 In this instance) will show you an overview of the status of your data. **Click** the button titled "**Submit Verification of Student Information**" when you are done verifying the information.

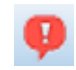

## An Online Form is Now Available to Fill Out

Nicolet uses an online form to have parents/guardians certify they have received the parent/student handbook. This is a required step. If you did not receive a copy of the handbook it is available online or in the High School Office. Below the  $P/S$  Handbook step, you will see forms available granting permission to administer prescription and nonprescription medication. The medication consent forms are only needed if your child needs medication during school hours. Information on completing these forms is on the next page. If your child does not need medications during school hours, open steps 2 and 3 and mark both complete.

After completing steps 1-3 from the menu at the right side of your screen, step 4 will show you an overview of the status of your data. **Click "Submit the section for online forms**" after your information is complete.

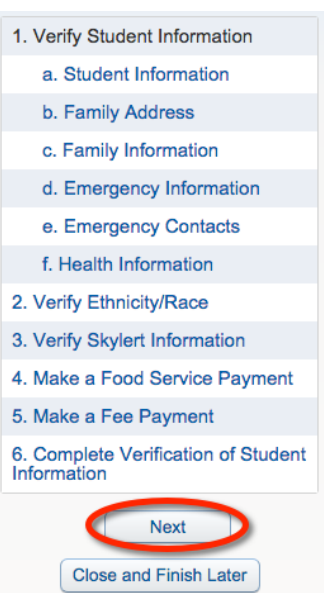

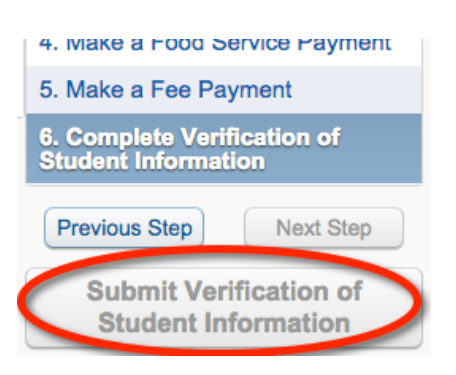

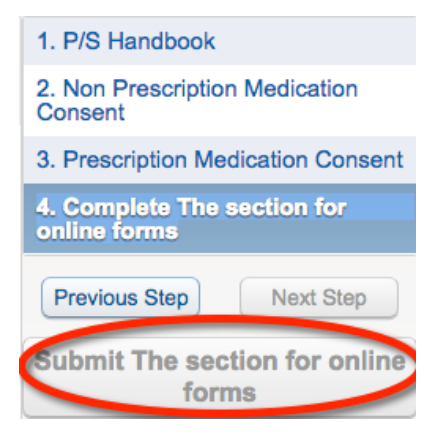

# **Completing Consent Forms for Prescription and Non-Prescription Medications**

**Click on steps 2 and/or 3** from the Online Forms section, then click **Prescription/Non-Prescription Medication Consent** as appropriate.

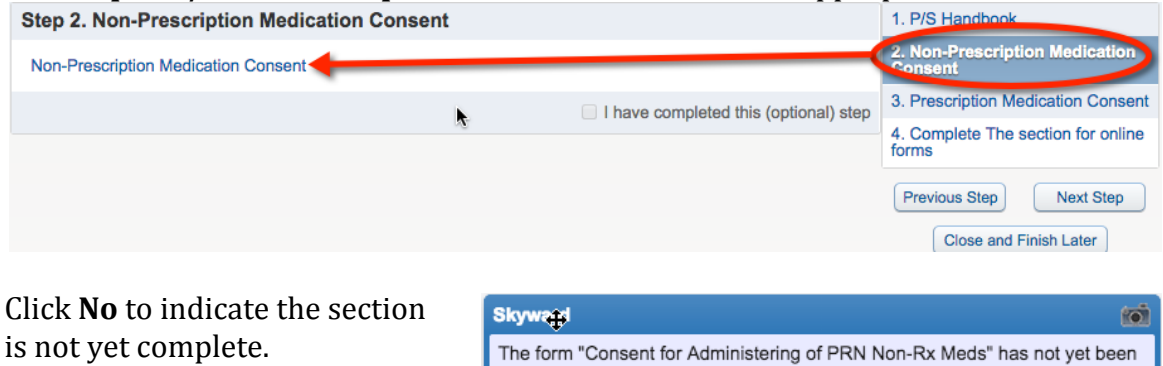

Yes

Would you like to complete it now?

Enter information as indicated below and click **Save**. Click **Add** for each type of medication.

Click **Add** to create a new consent form. You will need a separate consent

completed.

form for each type of medication and for each child.

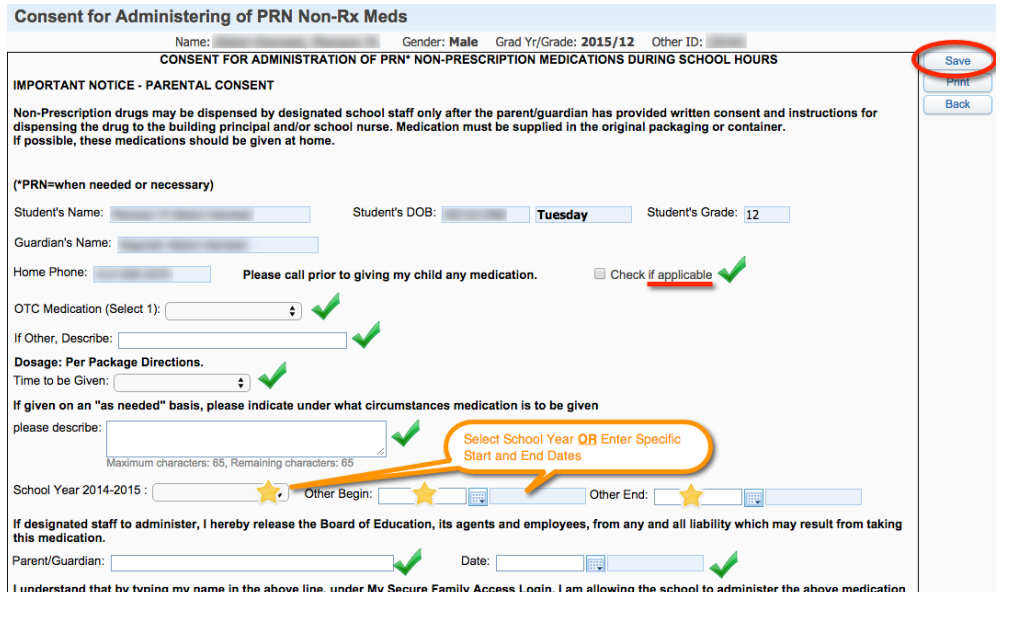

Click **Back** and then **click** to indicate you have completed this (optional) step.

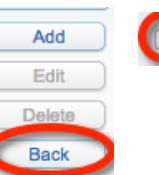

have completed this (optional) step

No

Add

Delete Back